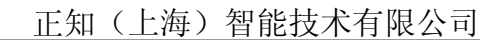

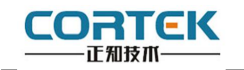

**1** 产品概述

# 正视图 背视图

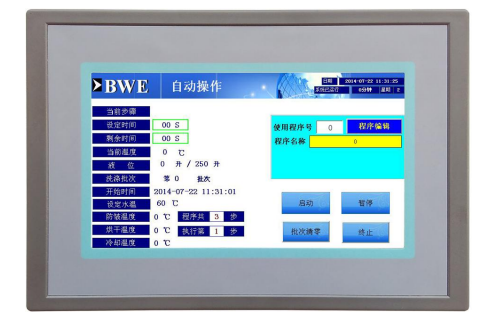

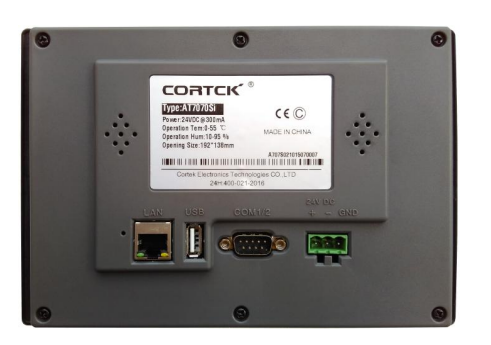

**AT7070Si-Au** 是一款以先进的 Cortex-A8 CPU 为核心(主频 1.0G)的高性能嵌入 式一体化人机界面。该产品设计采用 7 英寸高亮 LED 液晶显示器(分辨率 800\*480), 四线 电阻式触摸屏(分辨率 4096\*4096)。 支持音视频播放, WIN CE6.0 系统, 同时预装 Corware V2.9.8 工业组态软件。

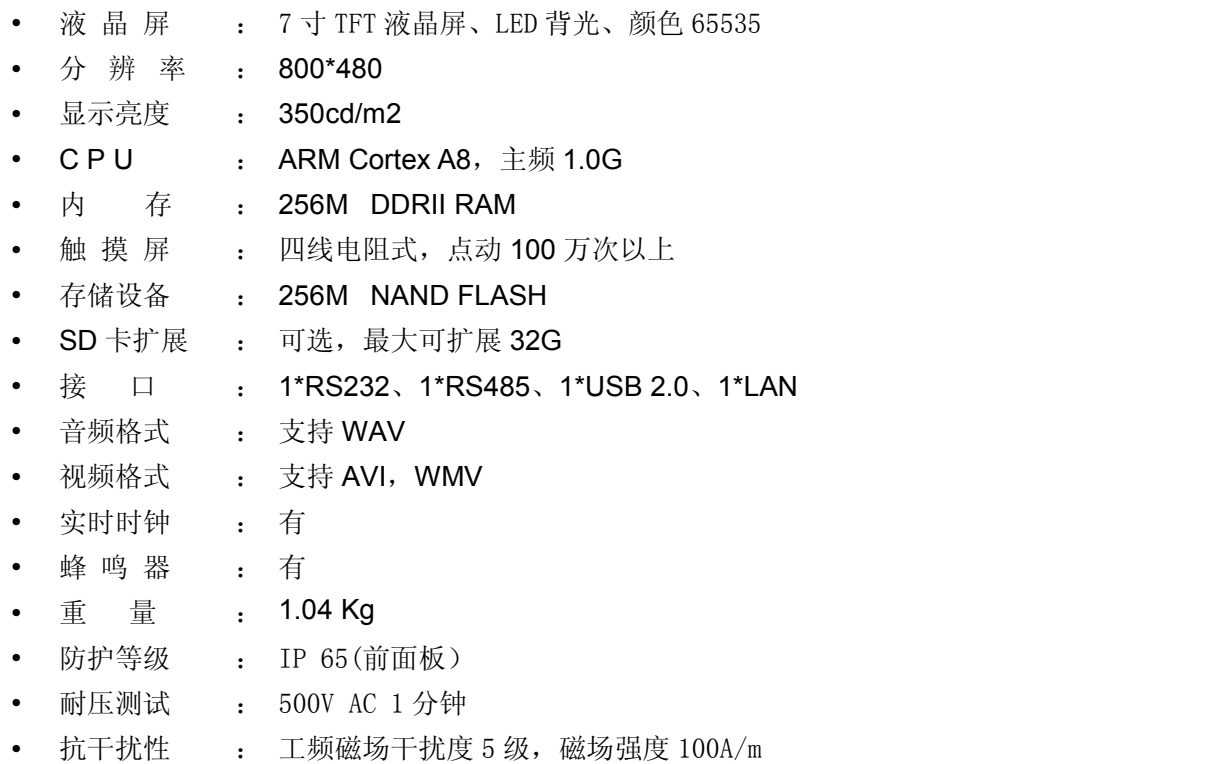

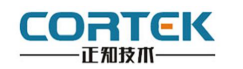

**2** 外观尺寸

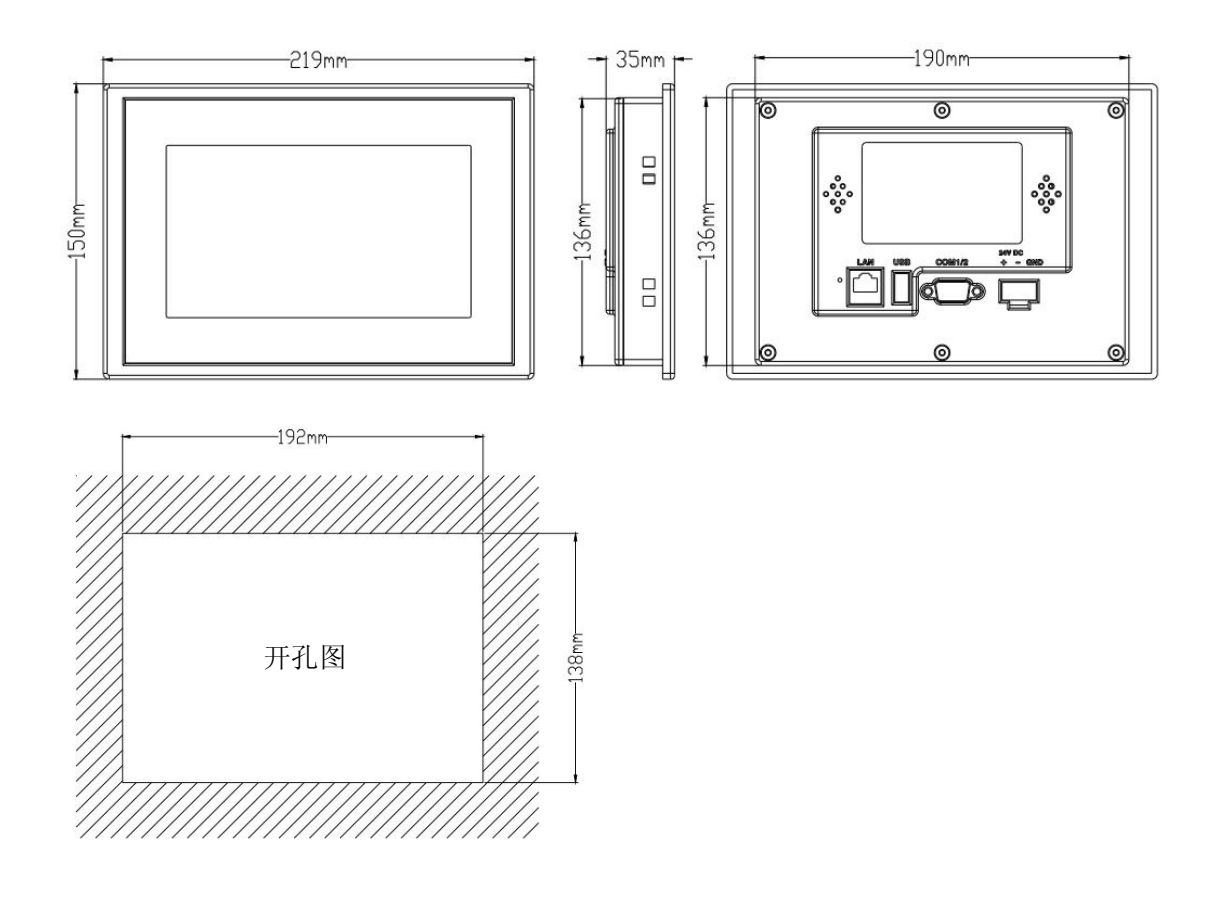

# **3** 挂钩安装说明

1.将 TPC 放置于安装槽内

2.将挂钩勾脚放于 TPC 侧面安装孔内, 用十字起拧紧螺丝, 安装完成。

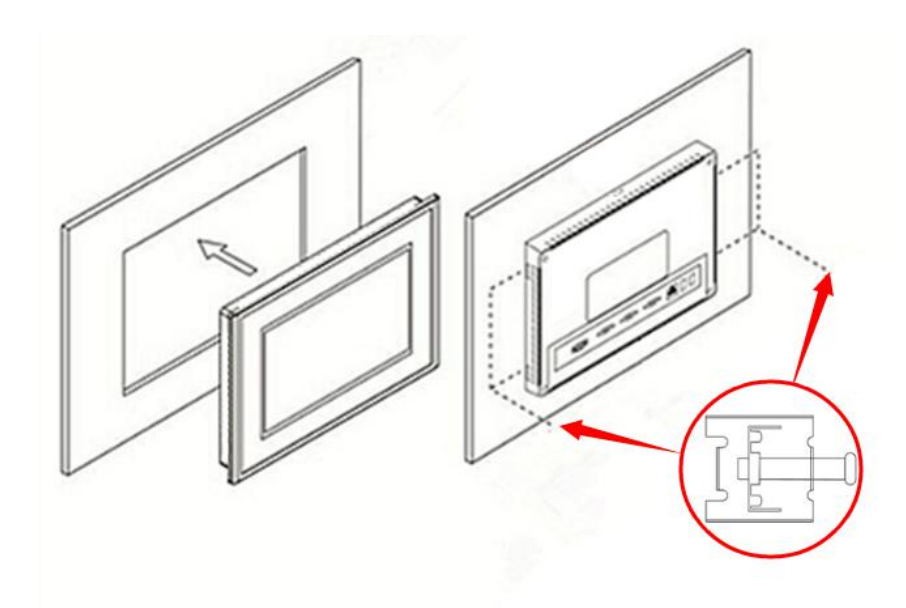

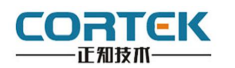

### **4** 电源连接

接线步骤:

步骤 1: 将 DC24V 电源线剥线后插入电源插头接线端子中;

步骤 2: 使用一字螺丝刀将电源插头螺丝锁紧;

步骤 3:将电源插头插入产品的电源插座。

#### 电源插头示意图及引脚定义如下:

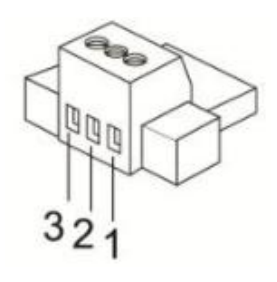

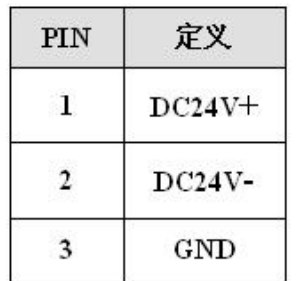

**5** 外部接口

**5.1** 接口说明

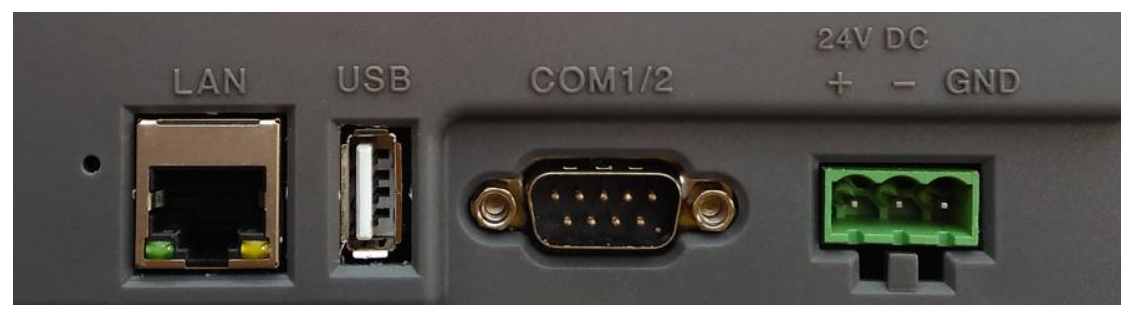

 $LAN$  USB  $COM1/2$  电源

# **5.2** 串口引脚定义

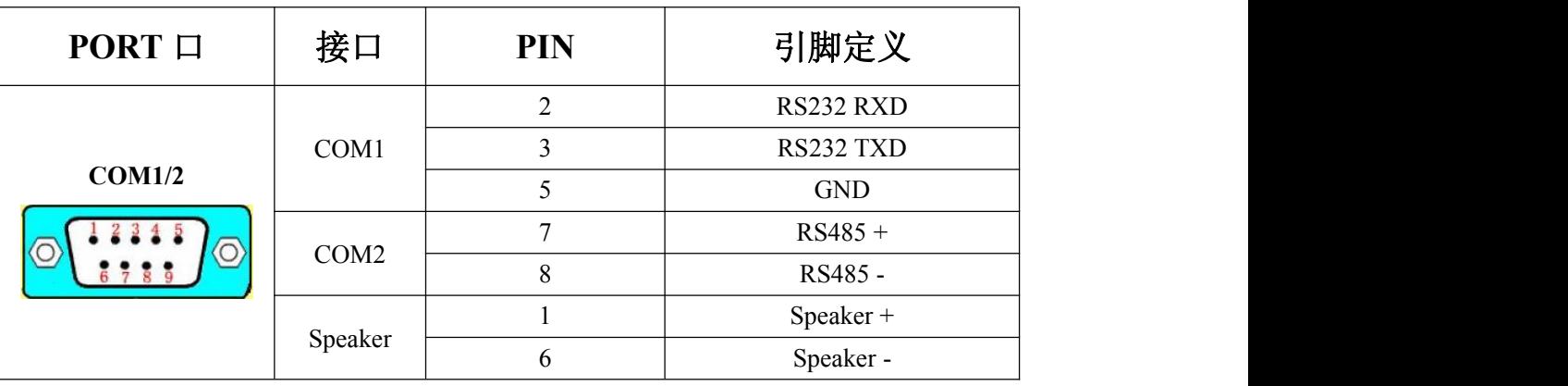

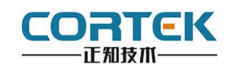

# **5.3 TPC** 与 **PLC** 的连接

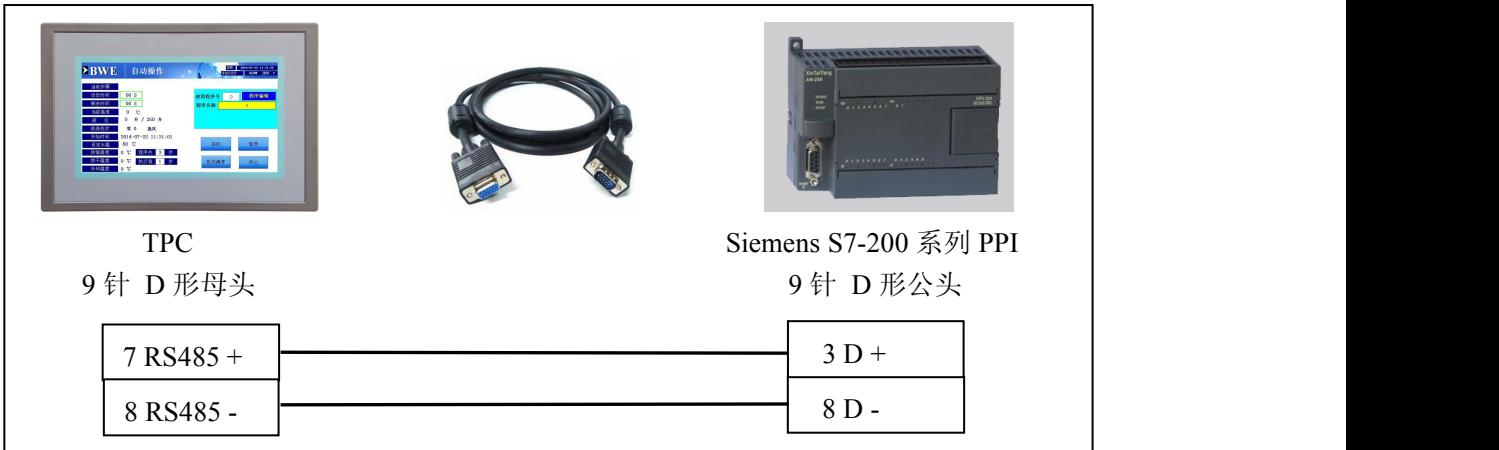

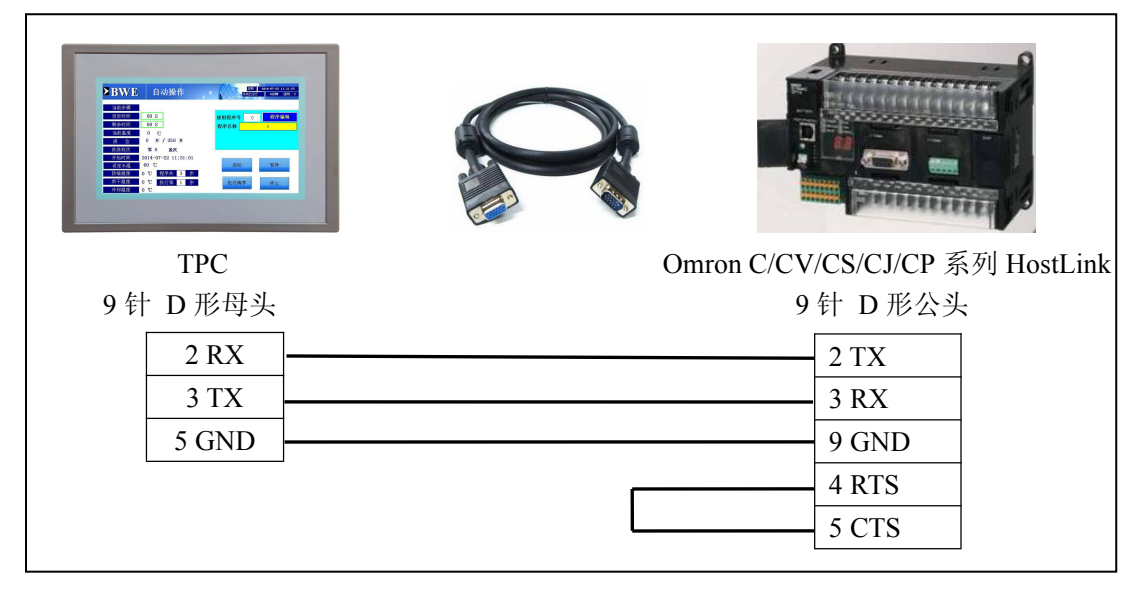

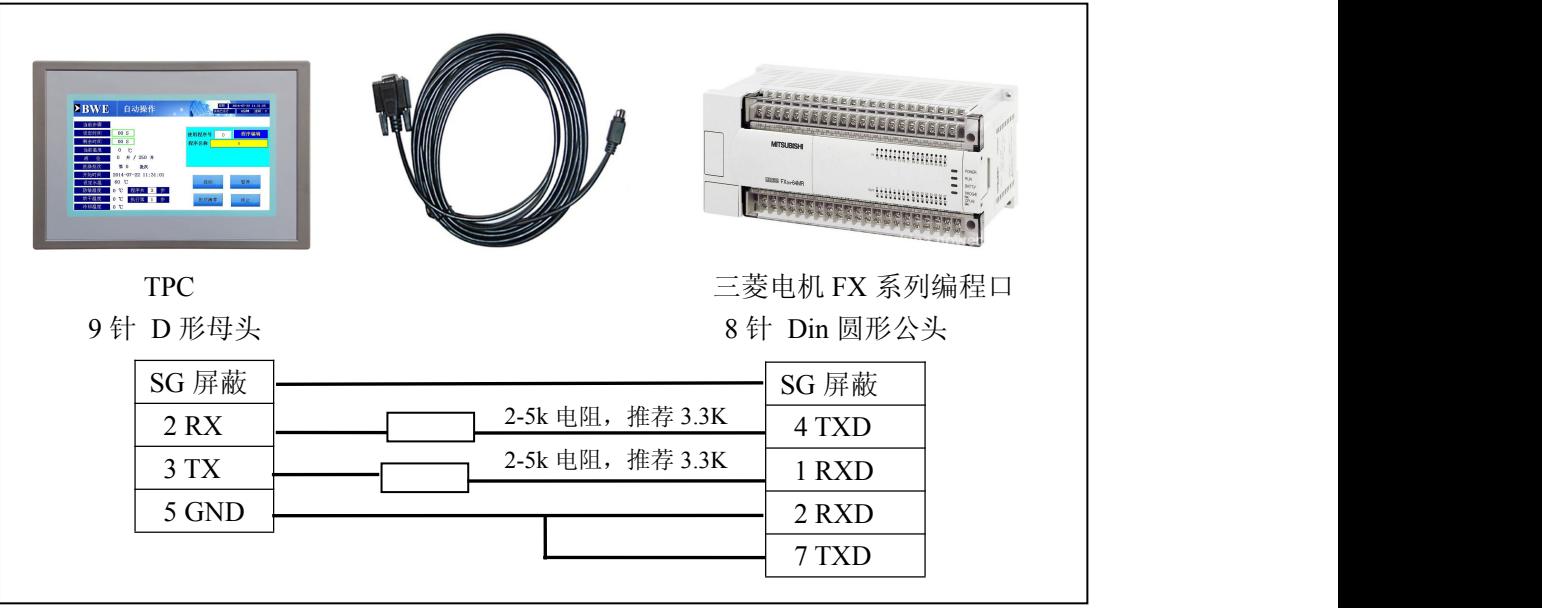

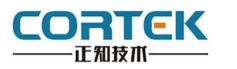

### **5.4** 音视频调用

#### **5.4.1** 音频

<音频>调用脚本:document.PlaySound " \*\*\*.wav "

音频文件路径: NANDFlash\bin\audio

<音量+>调用脚本:document.Volumeincr

<音量->调用脚本:document.Volumedecr

注意:外接 Speaker 参数建议使用 **4**Ω **3W** 或 **4**Ω **2W**

#### **5.4.2** 视频

<视频>调用脚本:document.VideoPlayer "NANDFlash\Video\\*\*\*.avi" 视频文件路径:NANDFlash\Video\

#### 例: 2008年 2008年 2018年 2018年 2018年 2018年 2018年 2018年 2018年 2018年 2018年 2018年 2018年 2018年 2018年 2018年 2018年 2018年

1.用网线连接 HMI 和本地 PC;

2.HMI 开 机 进 入 工 程 ; 打 开 本 地 PC " 我 的 电 脑 " , 在 地 址 栏 中 输 入"ftp://192.168.1.230",按 enter 键后进入 HMI 存储空间; 将准备好的视频文件 复制到 HMI 路径: NANDFlash\Video\Test.avi

3.在上位机工程画面中新建按钮"视频测试",下图圈 1 所示;

4.点击软件右下脚属性框 "脚本" "按下时执行",下图圈 2 所示,在弹出的脚本编 辑框中输入:

document.VideoPlayer "NANDFlash\Video\Test.avi"

5.保存工程, 下载到 HMI 中, 点击"视频测试"按钮即可播放视频。 6.播放视频会连续循环播放,双击屏幕退出全屏模式,然后点右上角 X 按钮关闭 播放器,退出到组态下。

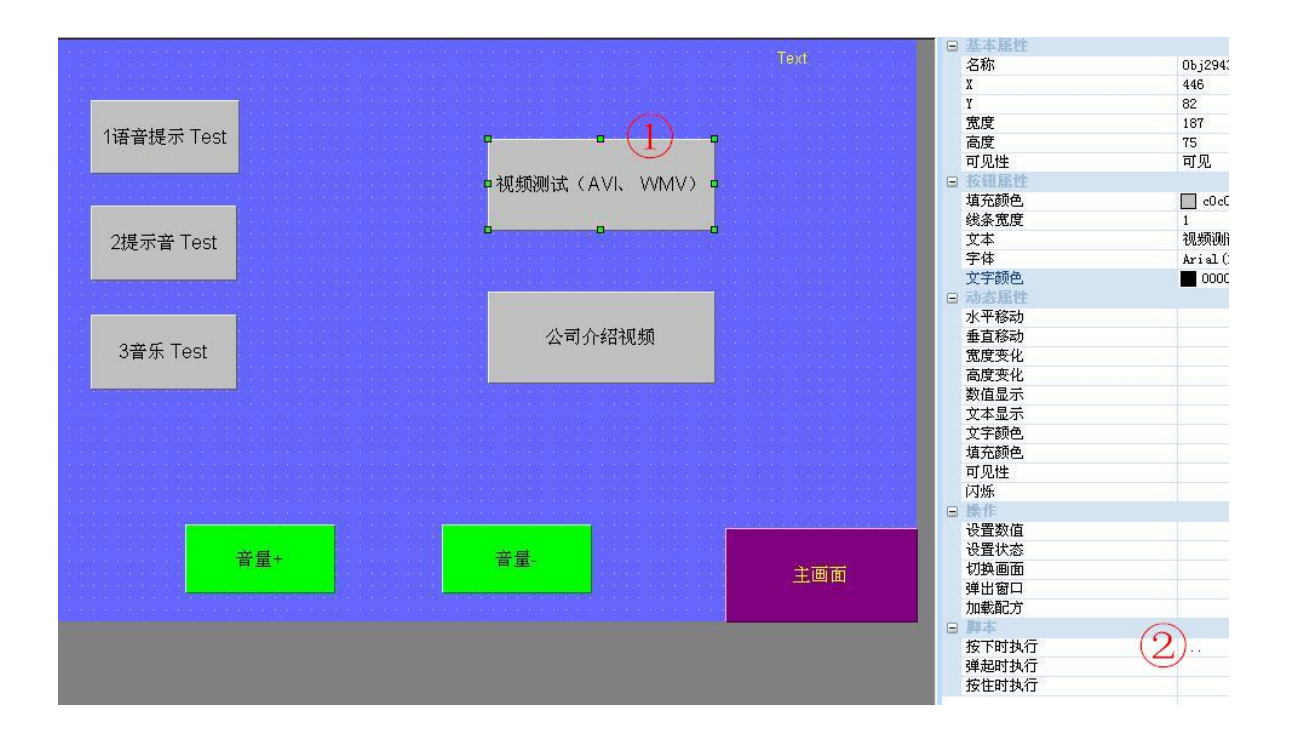

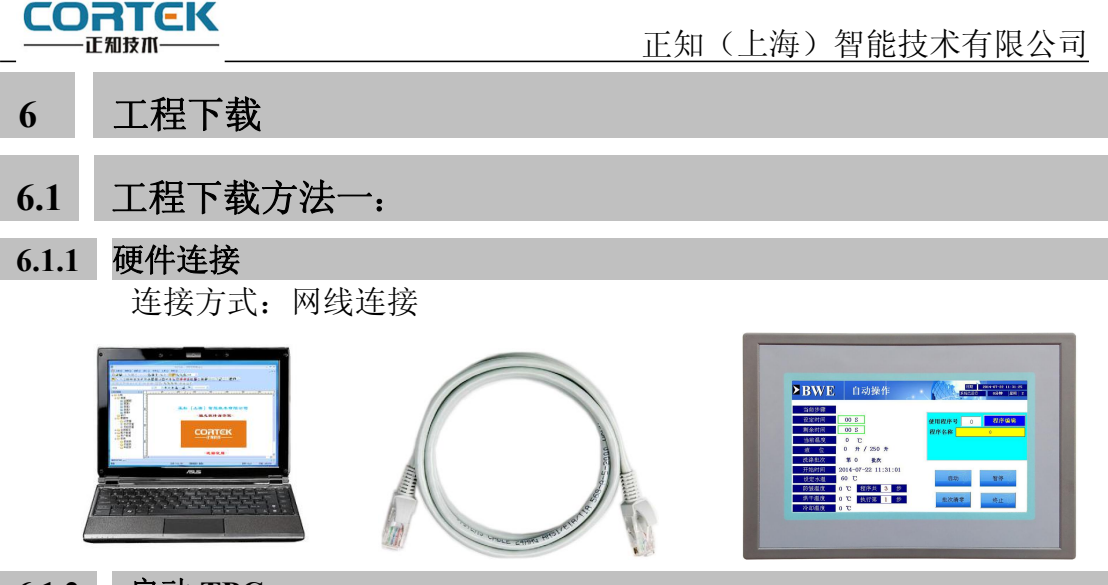

#### **6.1.2** 启动 **TPC**

使用 24V 直流电源给 TPC 供电,开机启动后屏幕出现"CORTEK"logo, 此时不需 要任何操作,系统将自动进入工程运行界面。

**6.1.3** 工程下载 第一步:必须把本地电脑 IP 设置为与 AT7070Si-Au 同一网段的不同地址 例: 192.168.1.xx

**AT7070Si-Au** 的 **IP** 地址默认为:**192.168.1.230**

子网掩码:**255.255.255.0**

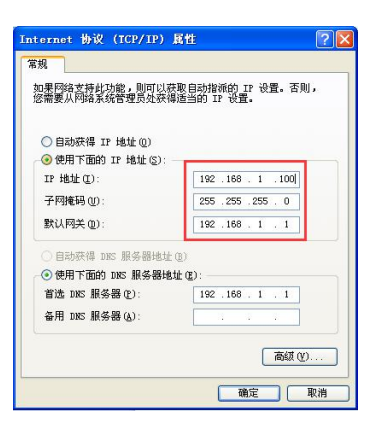

第二步:打开 cortool 组态软件,工程编辑完后,点击菜单栏中"工具""工程设置", 在弹出框中填写 TPC IP, 完成后点击"工具""工程下载",进度条走完即下载成功。

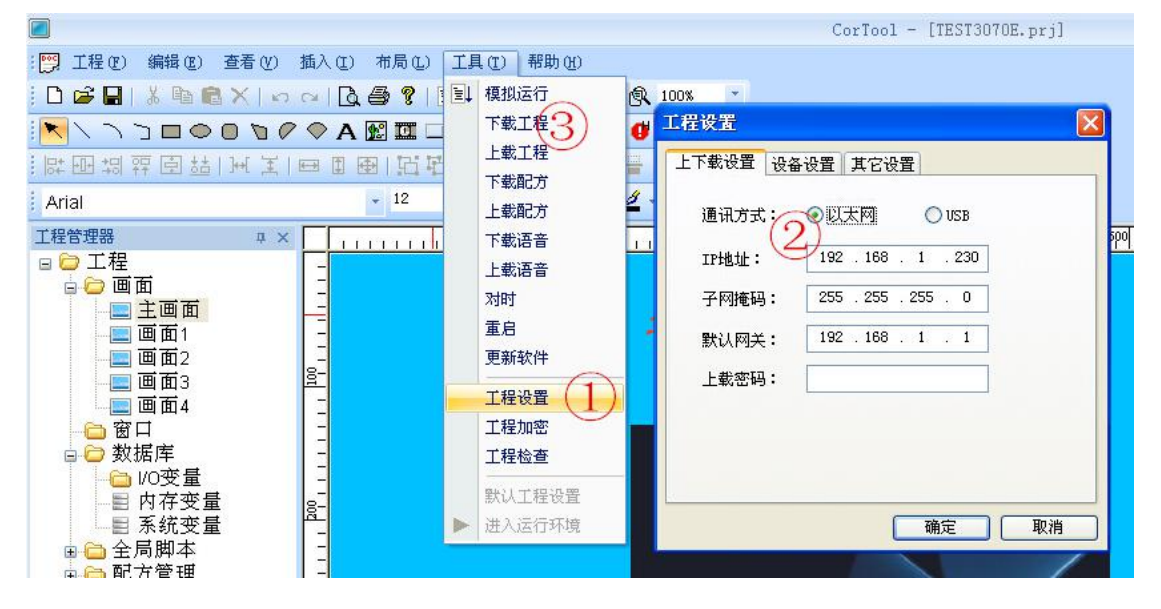

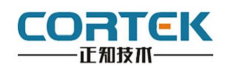

### **6.2** 工程下载方法二:

第一步:本地电脑上打开 cortool 组态软件,

第二步:在电脑上插上 U 盘,点击菜单栏中 "工具""工程打包",在 U 盘中自动生成 "hmi.prjp"文件。

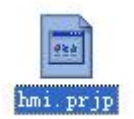

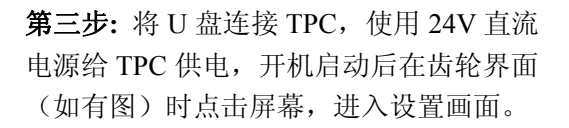

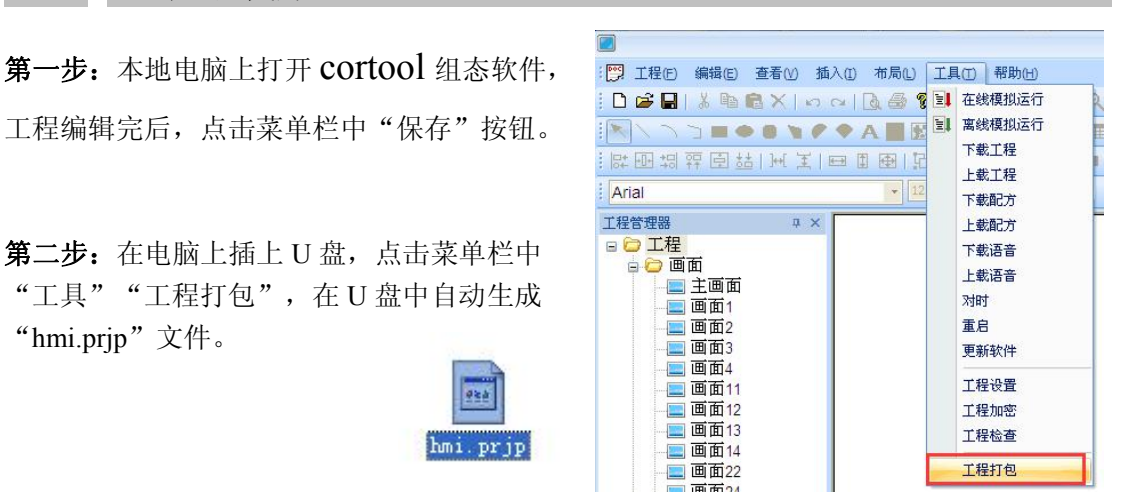

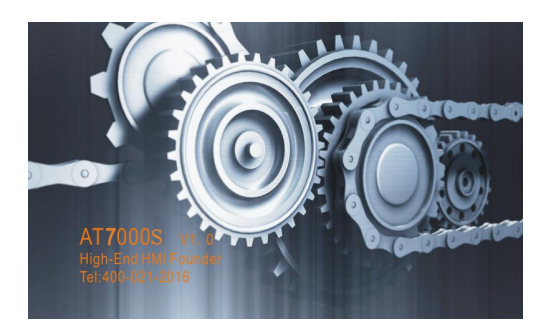

第四步**:**点击"U 盘更新程序"按钮,在出现 "更新项目文件成功"后,点击"OK"。

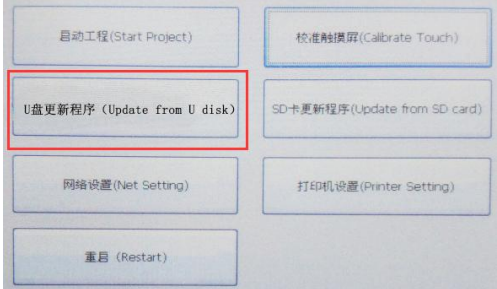

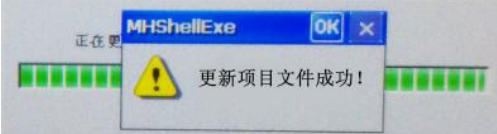

第五步:点击"重启"按钮, TPC 重启后即进入工程界面, 工程更新完成。

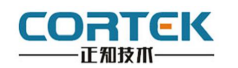

# **6.3** 工程下载方法三:

第一步: 本地电脑上打开 cortool 组态软件, 工程编辑完后,点击菜单栏中"保存"按钮。

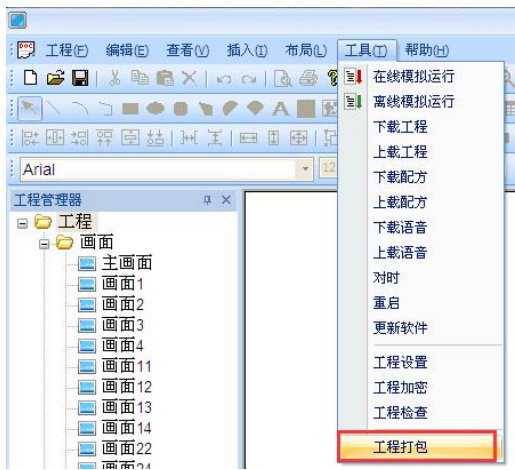

第二步: 在电脑上插上 U 盘, 点击组态菜单 栏中"工具""工程打包",在 U 盘中自动 生成"hmi.prjp"文件。

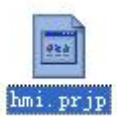

第三步: 使用 24V 直流电源给 TPC 供电, 进 入组态工程界面,插上存有"hmi.prjp"文件 的 U 盘, 弹出右图对话框, 点击"确定"按 钮后开始更新工程。

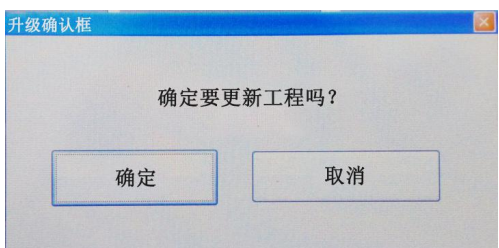

第四步**:**更新完成后,自动进入工程首页,此 时工程更新完毕。

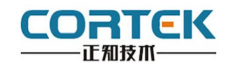

# **7** 安全使用说明

1.使用产品前请仔细阅读本说明。

2.在清洁本产品时,请确保已经断电。

3.使用时请放置在安全的位置,以防止在使用中跌落。

4.在连接电源之前,请确保使用了正确的电源,确保电源线没有损伤,没有短路的情况。

5.不要将液体洒在 TPC 上, 以避免内部电路烧毁。

6.不要随意拆卸本产品,如出现任何故障,请与我公司技术人员联系。

### **8** 围绕 **HMI** 产品组合最佳的客制化服务

我们了解客户所面对的市场关键是设计、开发成本和上市时间。基于这些,结合高可靠 性的软件及硬件系统平台,提供最佳的技术、价格与效能的产品组合和系统级服务支持,实 现 HMI 软硬件一体 DTOS 客制化服务, 加速客户产品设计开发和工程项目的实施。

# **9** 保修说明

我公司将按照此保修卡所列之规定,凭此卡及发票(复印件)为您提供以下服务:

1.本机三年质保。第一年免费保修;第二年、第三年只收取成本费,三年后加收服务费; 2.保修期均从开发票之日算起;

3.请您妥善保管本保修卡及购机发票(或复印件),服务时需一并出示方可享受免费服务; 4.在保修期内,因下列情况发生故障,公司将酌情收取一定费用:

- 1) 未经公司许可修理而发生的故障;
- 2) 因人为因素导致的损坏;
- 3) 因跌落或运输保管不当而造成的外观破损及产品故障。

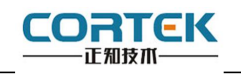

# 保修单

<sup>≯</sup>用户资料

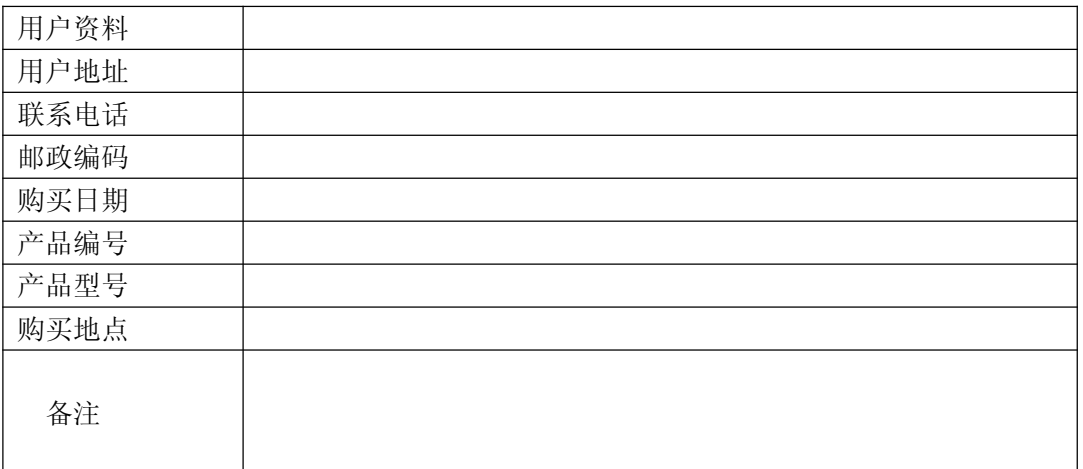

# <sup>≯</sup>维修记录

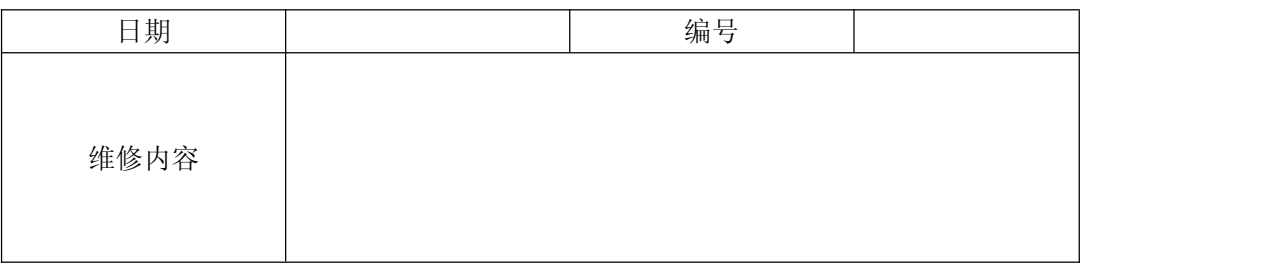

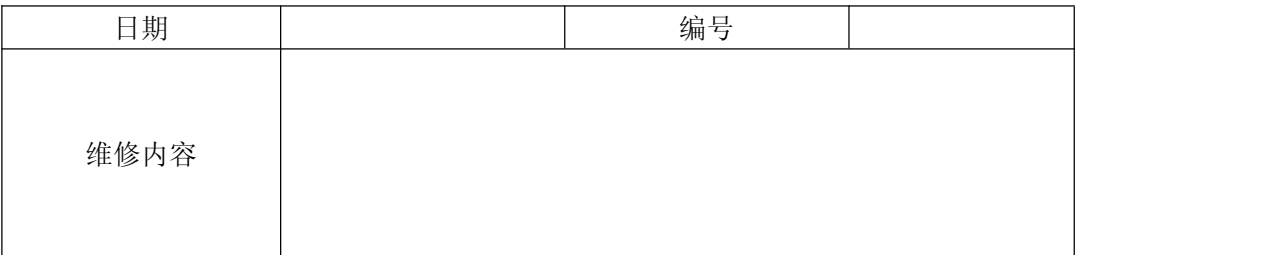

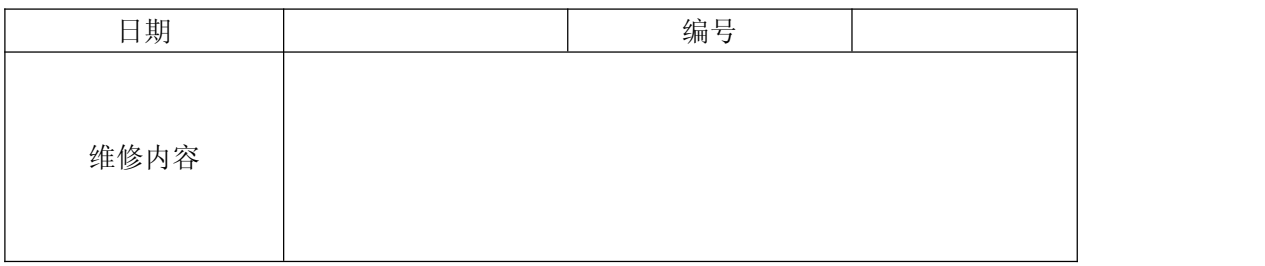

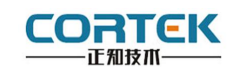

# 产品合格证书

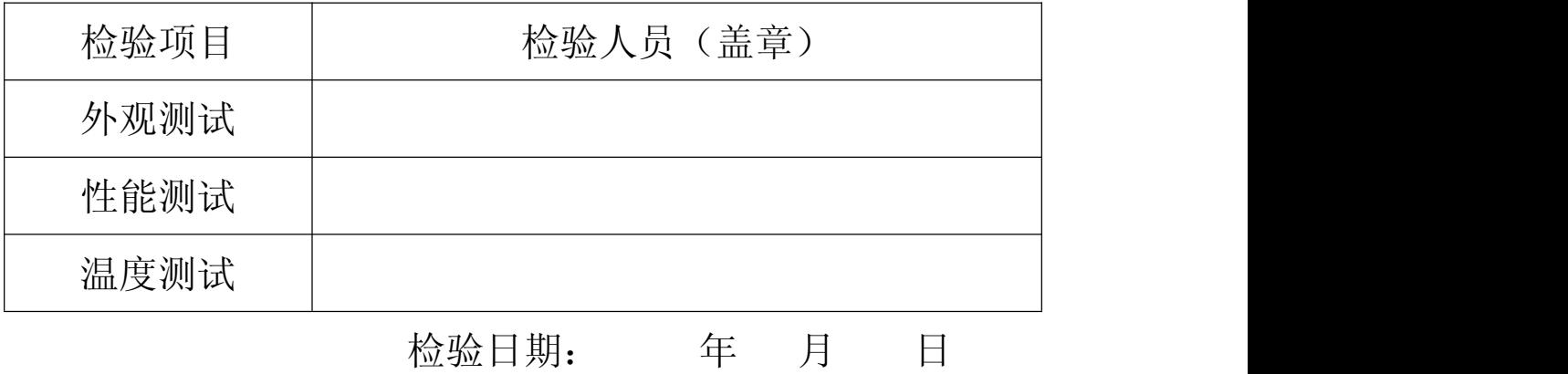

# 装箱单

在打开包装后,请先阅读本装箱单,如发现您的产品与清单中的内容不符,请 与我们联系。

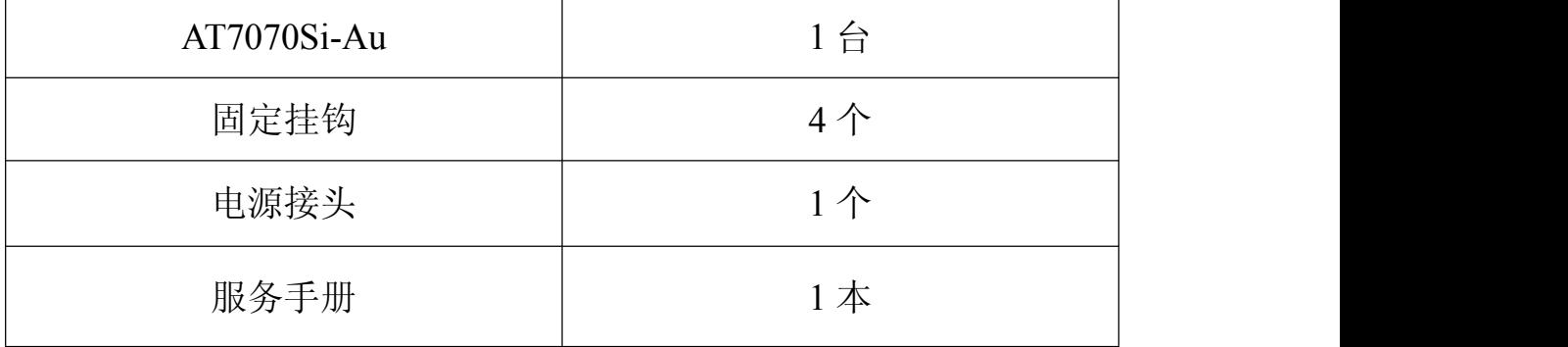

正知(上海)智能技术有限公司

电话:021-54262061 传真:021-54262051 网址:www.cortek.cn

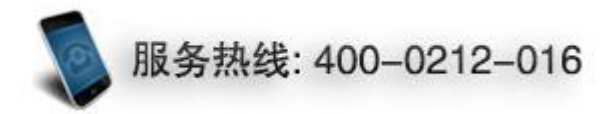